## **Making a Rent Payment Through Your Student Payment Portal**

To make a rent payment through your student payment portal, log in to the Student Payment Portal via the Student Business Services website at [https://www.sbs.txst.edu/.](https://www.sbs.txst.edu/) If you are an outside user who has been granted access to the payment portal by your student, log in to the Authorized User Payment Portal instead.

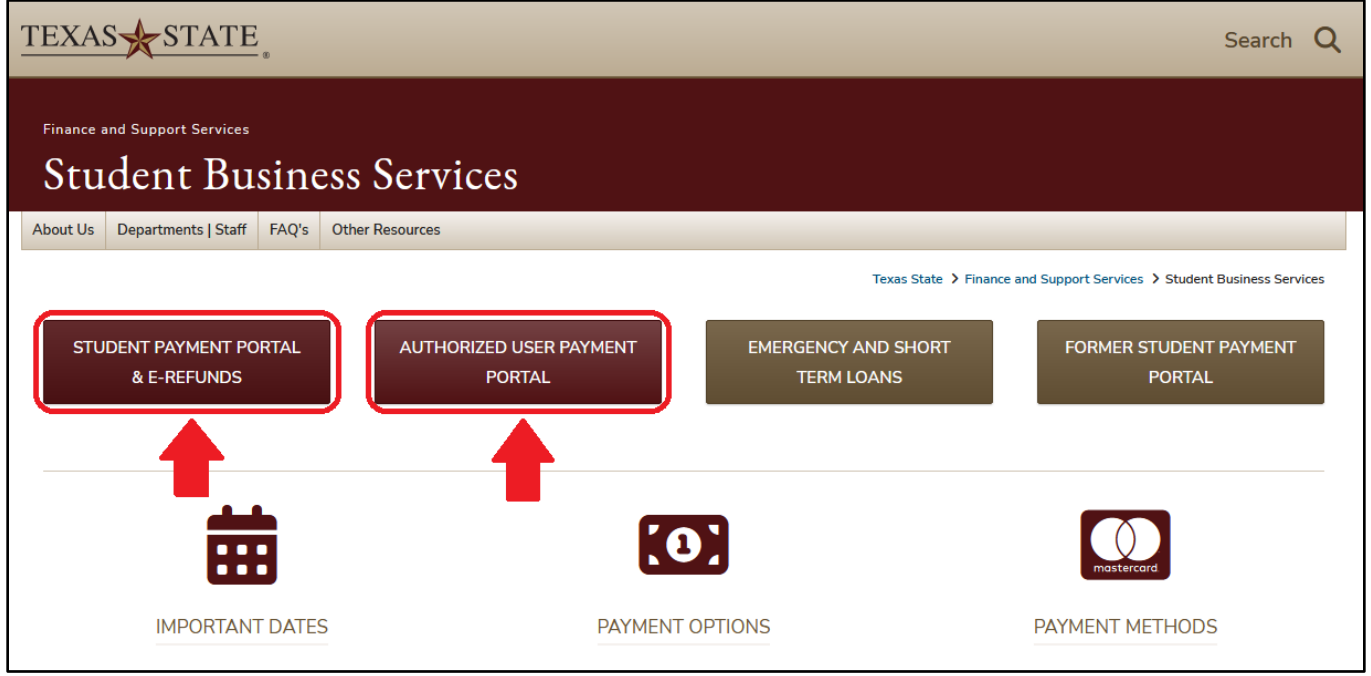

Once you're logged in to the portal, click on the "Make Payment" option on the top menu bar, or click the "Specific Charge" option on the green drop-down menu that says "I would like to pay…" and click "Go!".

When selecting the "Make Payment" option, select "Pay by Line Item" as your payment option (see next page).

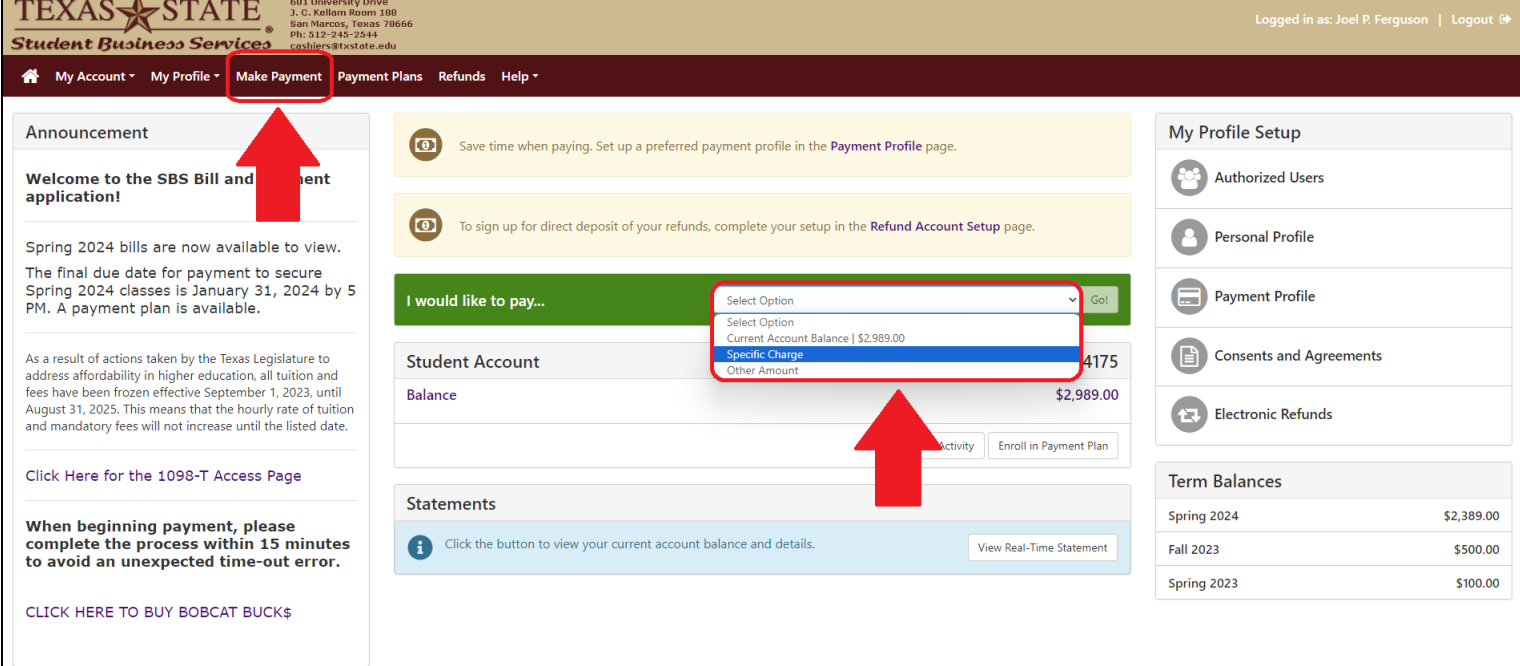

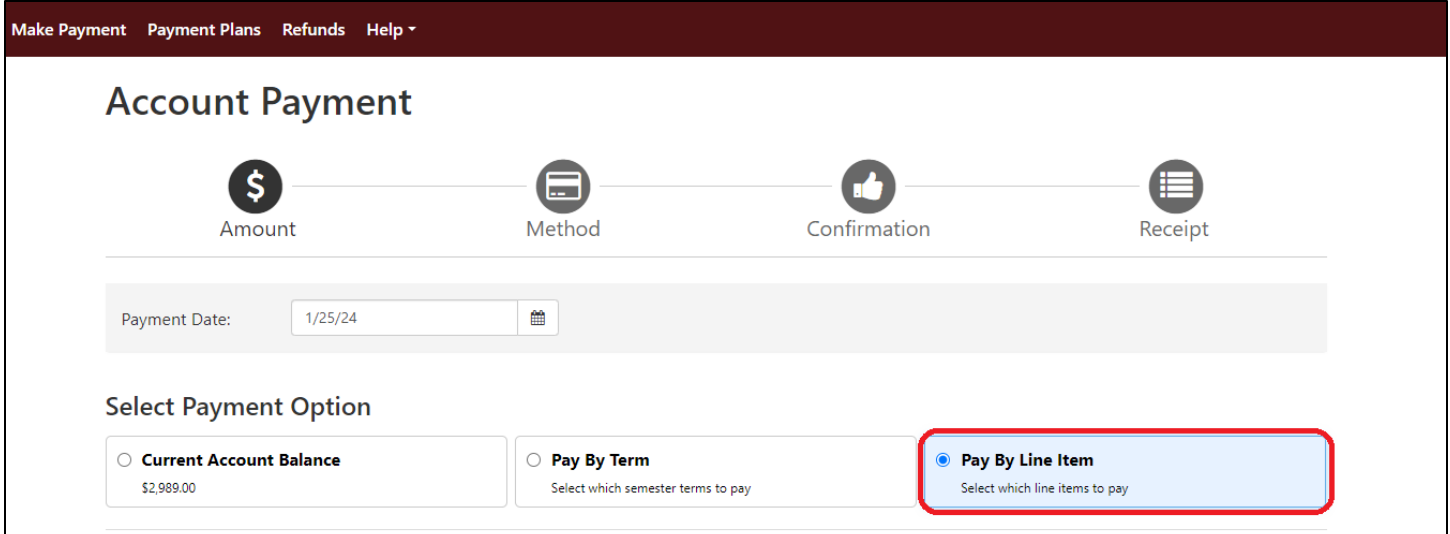

Your monthly apartment charges will now be displayed. Type in the amount you wish to pay for each listed fee into the Payment box on the right. Then, click the green "Continue" button at the bottom right.

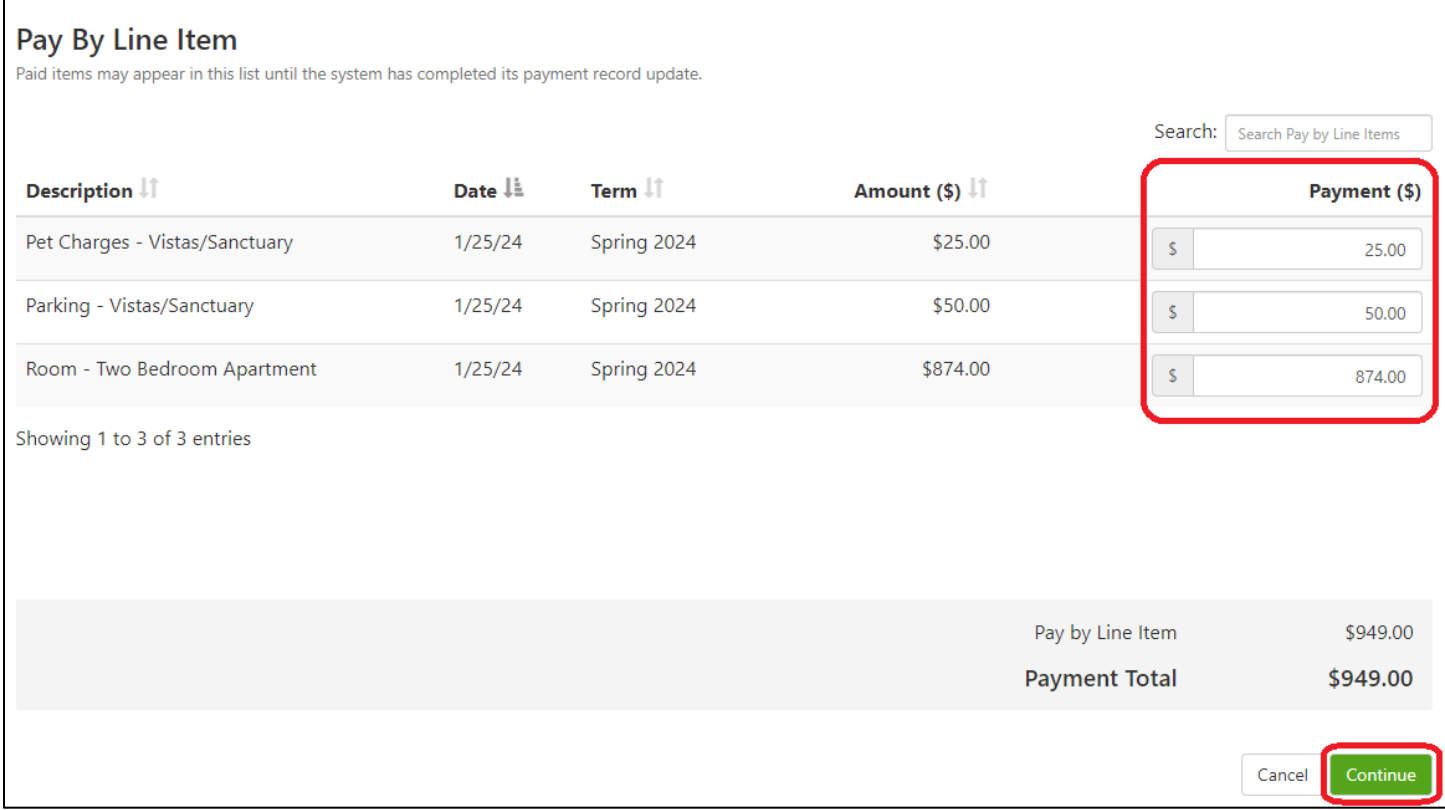

You will now select your payment method. You can either pay with an electronic check, also known as ACH, or you can pay with a credit/debit card via PayPath, a payment processing service. **Please note that all credit/debit card transactions are charged a 2.95% non-refundable service fee.** Payments made via electronic check have no additional cost.

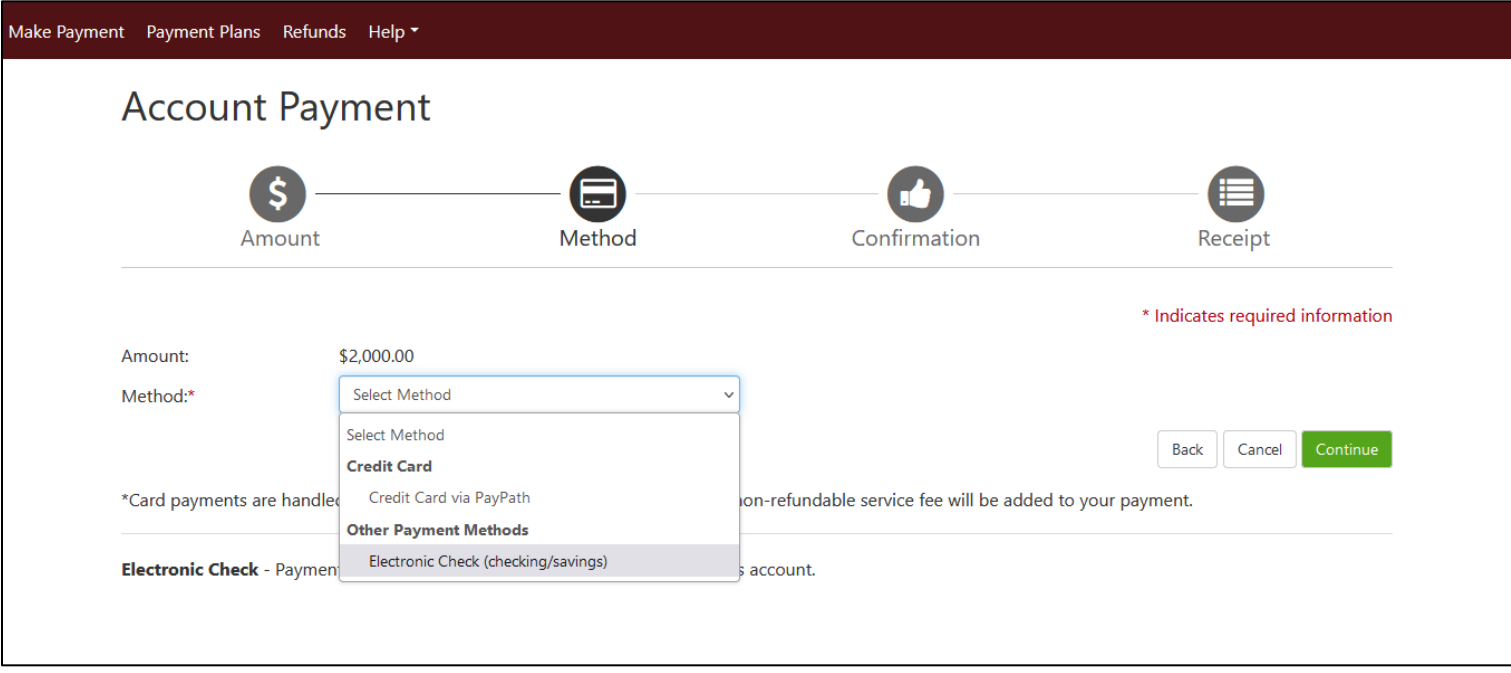

## **Paying With Electronic Check/ACH**

To pay via electronic check, type in your name, account type, routing number, and bank account number, then click the green "Continue" button on the bottom right. You will have the option to save your bank information as a preferred payment method to save time when paying later, and also save it as your direct deposit refund method for when funds are due back to you from the university. Note that for authorized users, the only refunds that are ever processed to the authorized user account are parent PLUS loan refunds. All other refunds will only be sent to the student refund account.

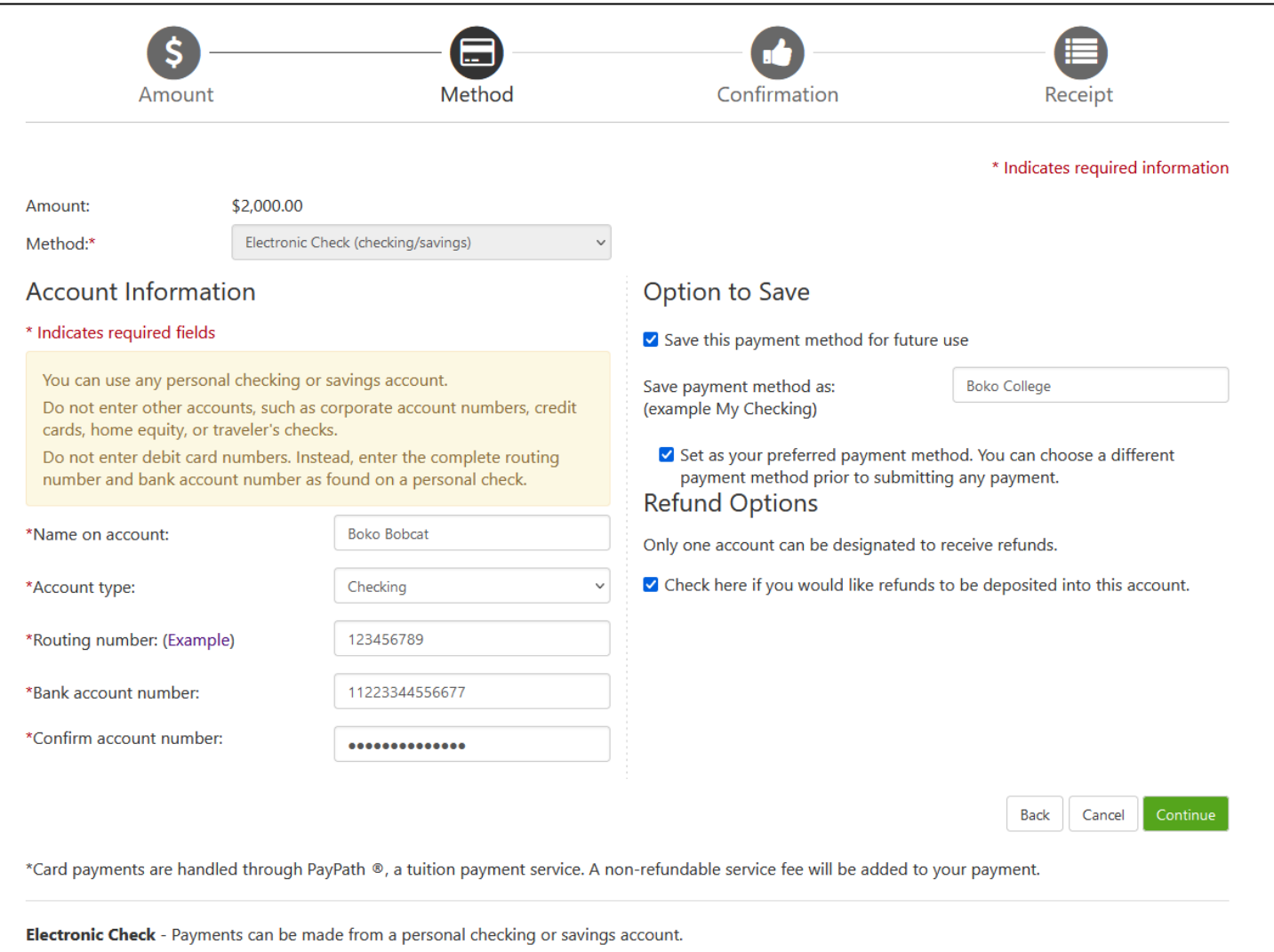

After typing in your bank account information, you will agree to the terms and conditions of your ACH payment by checking the box at the bottom of the pop-up window, then click the green "Continue" button.

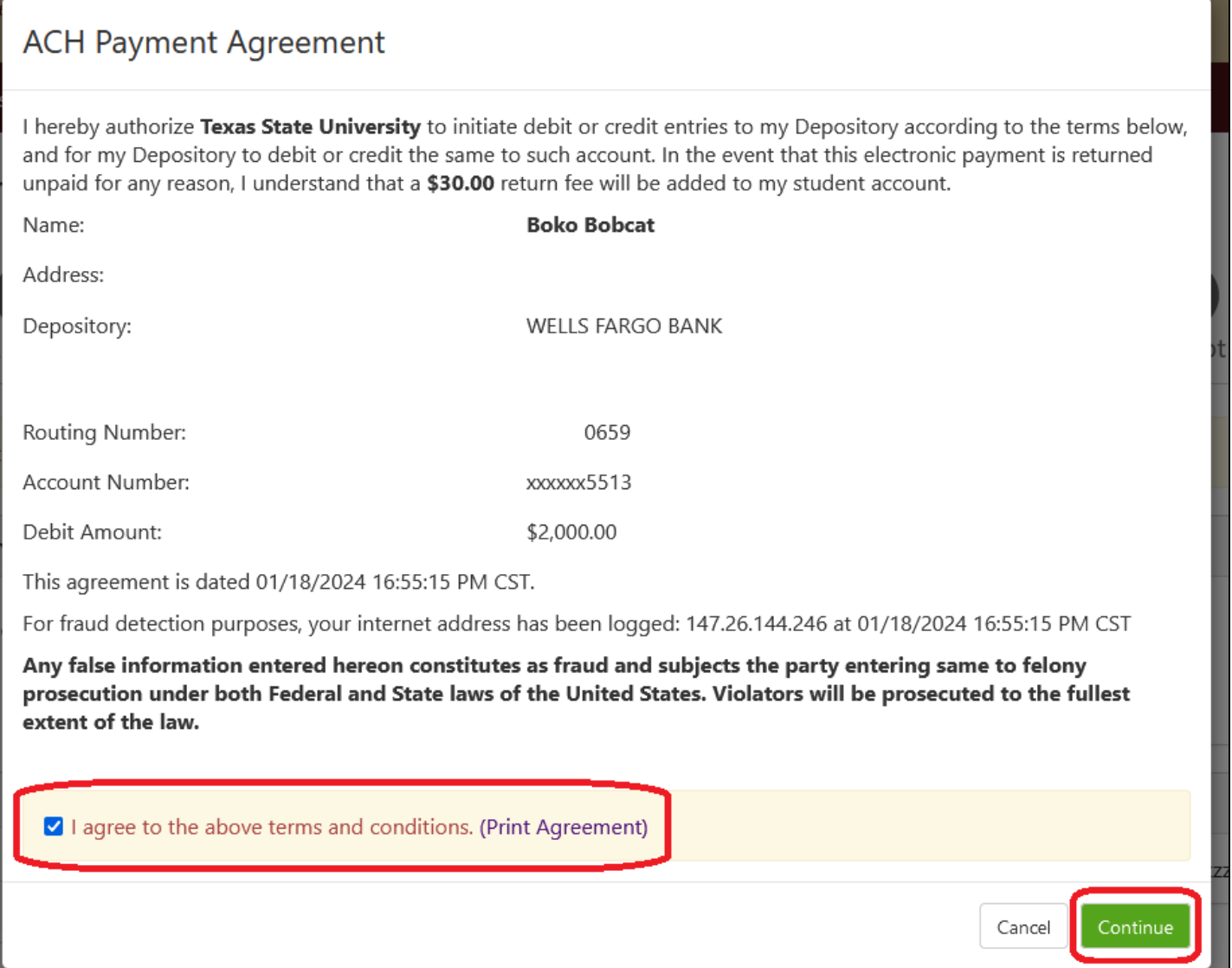

You will then conduct a final review of your payment details. If all looks correct, click the green "Submit Payment" button at the bottom right.

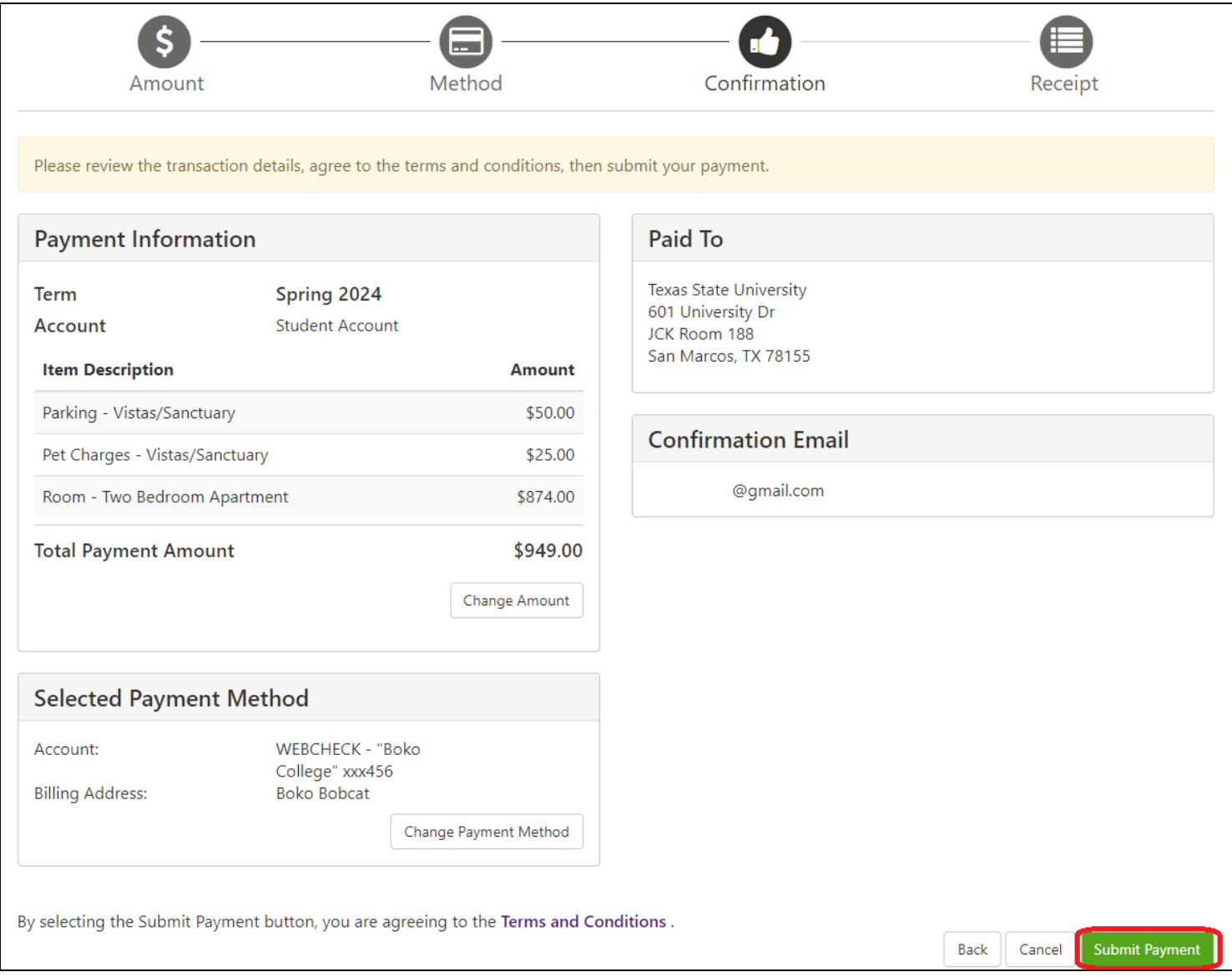

Finally, you will be brought to a confirmation screen showing the receipt of your payment. An email confirmation will also be sent to the email address linked to your account.

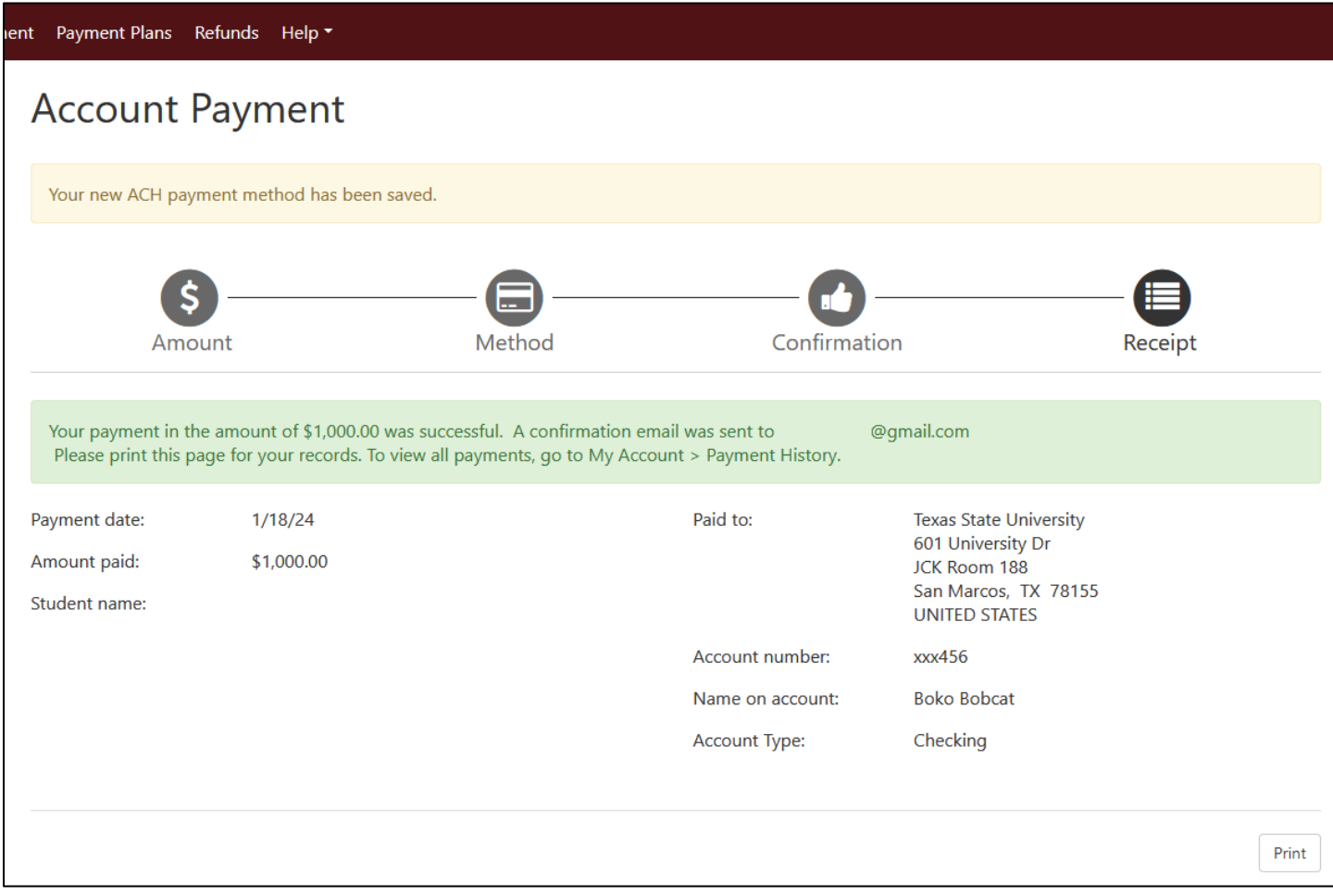

## **Paying With Credit/Debit Card**

When paying with credit or debit card, you will first review your payment amount. If the amount is correct, click the green "Continue to PayPath" button at the bottom right, and a new window will open to take you into the PayPath service.

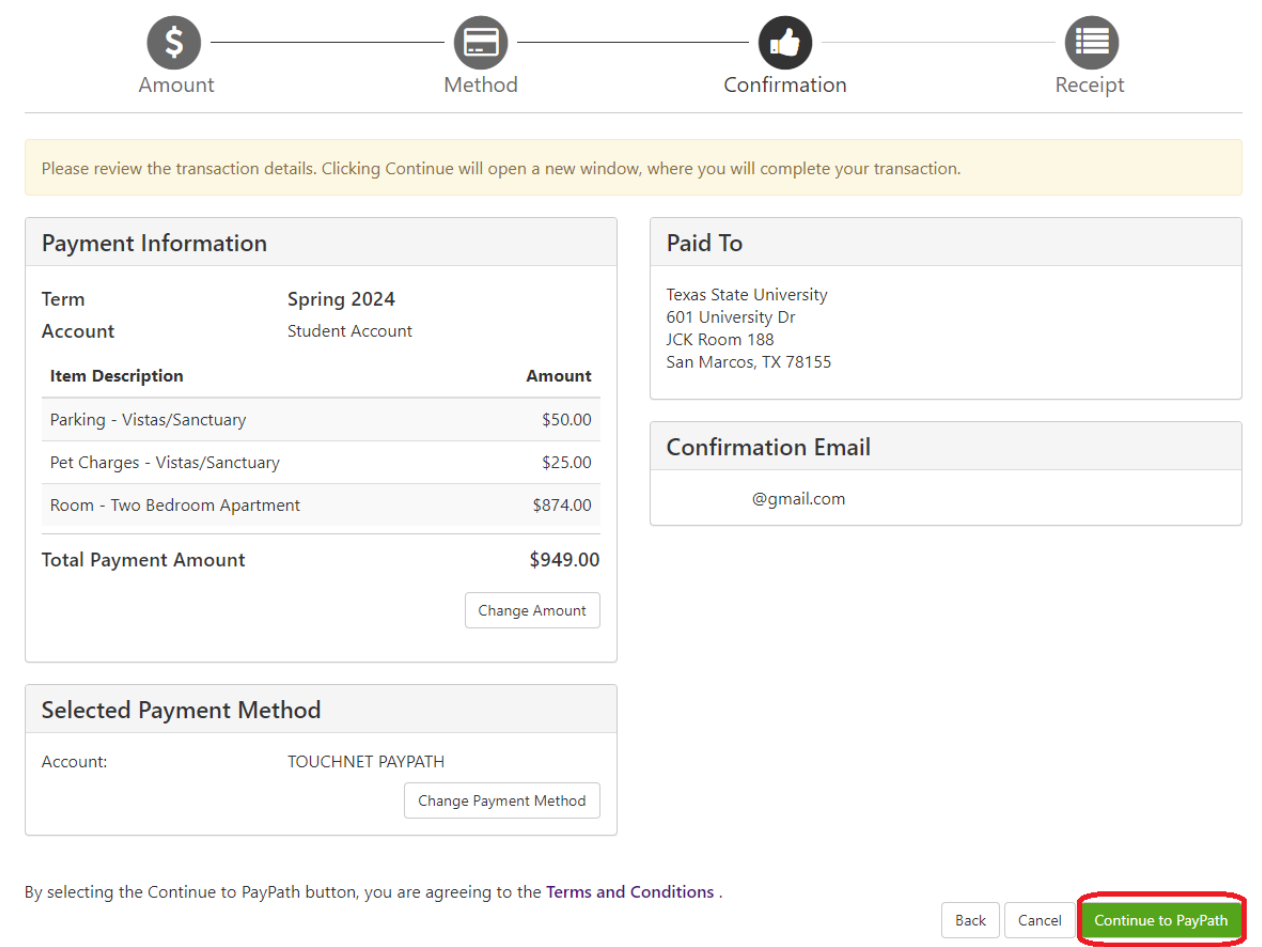

You will then see your payment amount again to confirm. Click the green "Continue" button.

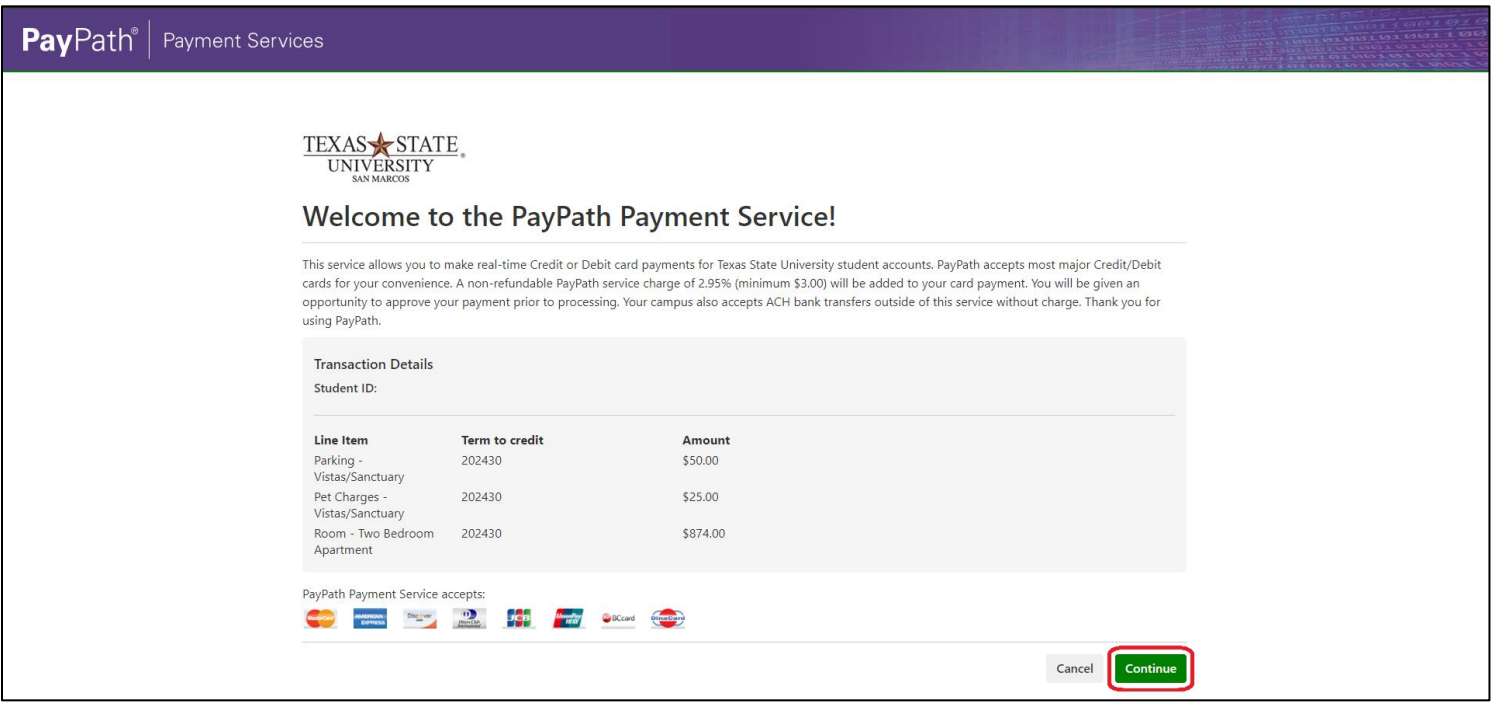

You will once again review your total payment amount and press "Continue".

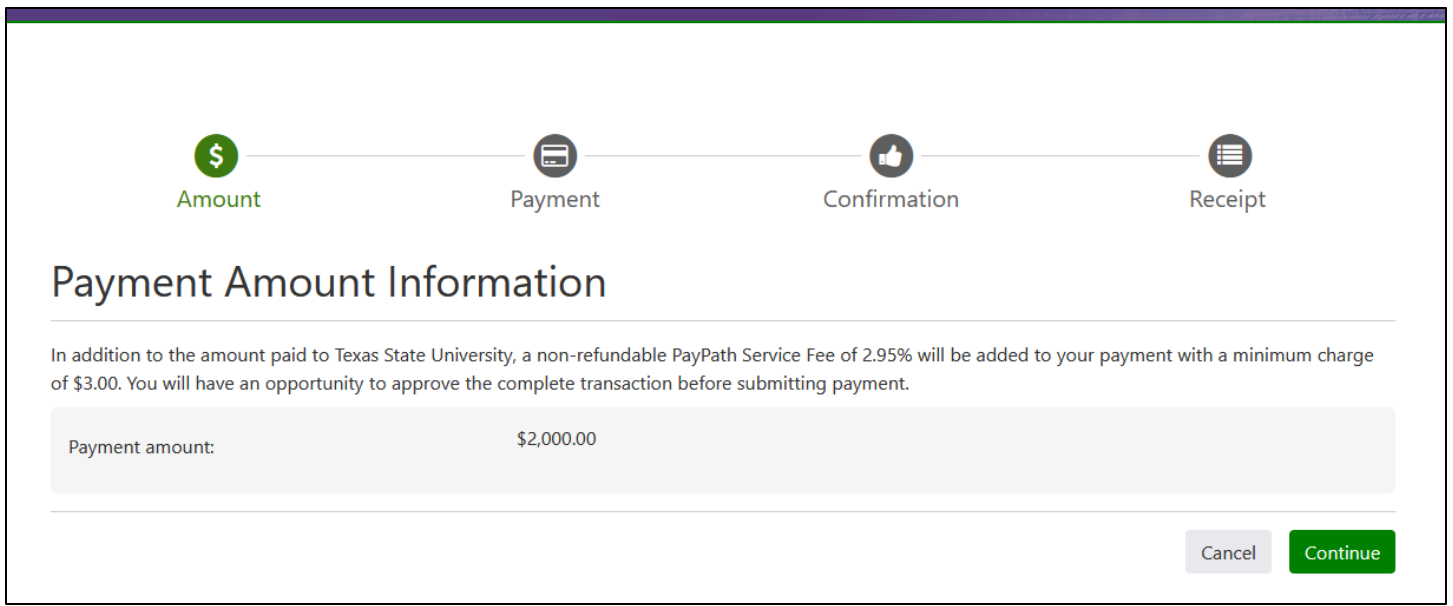

You will then put in your credit or debit card information and billing address. After typing in your information, click the green "Continue" button again.

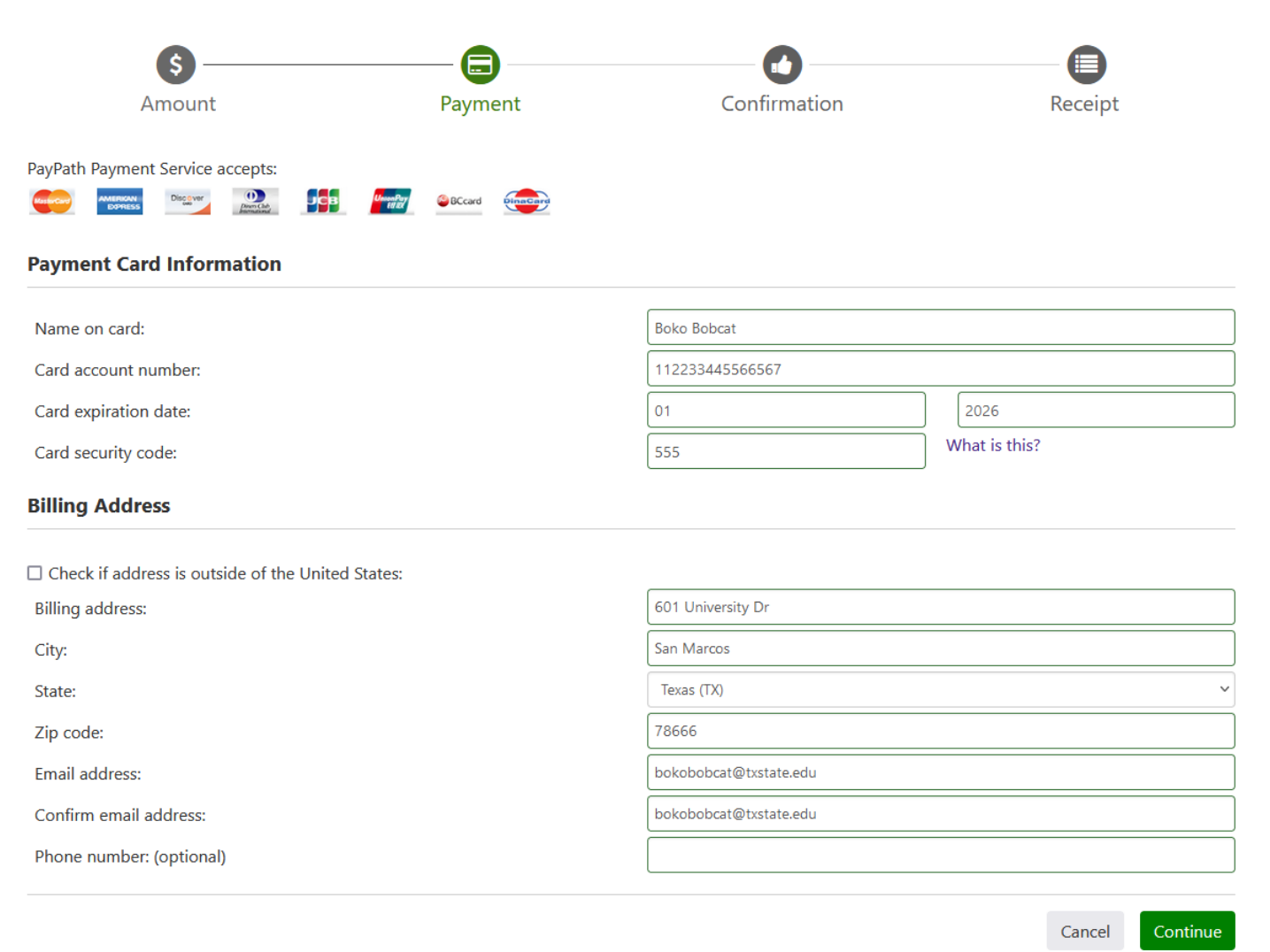

You will then do a final review of your payment details, and then check the box at the bottom to agree to the terms and conditions before clicking the green "Submit Payment" button.

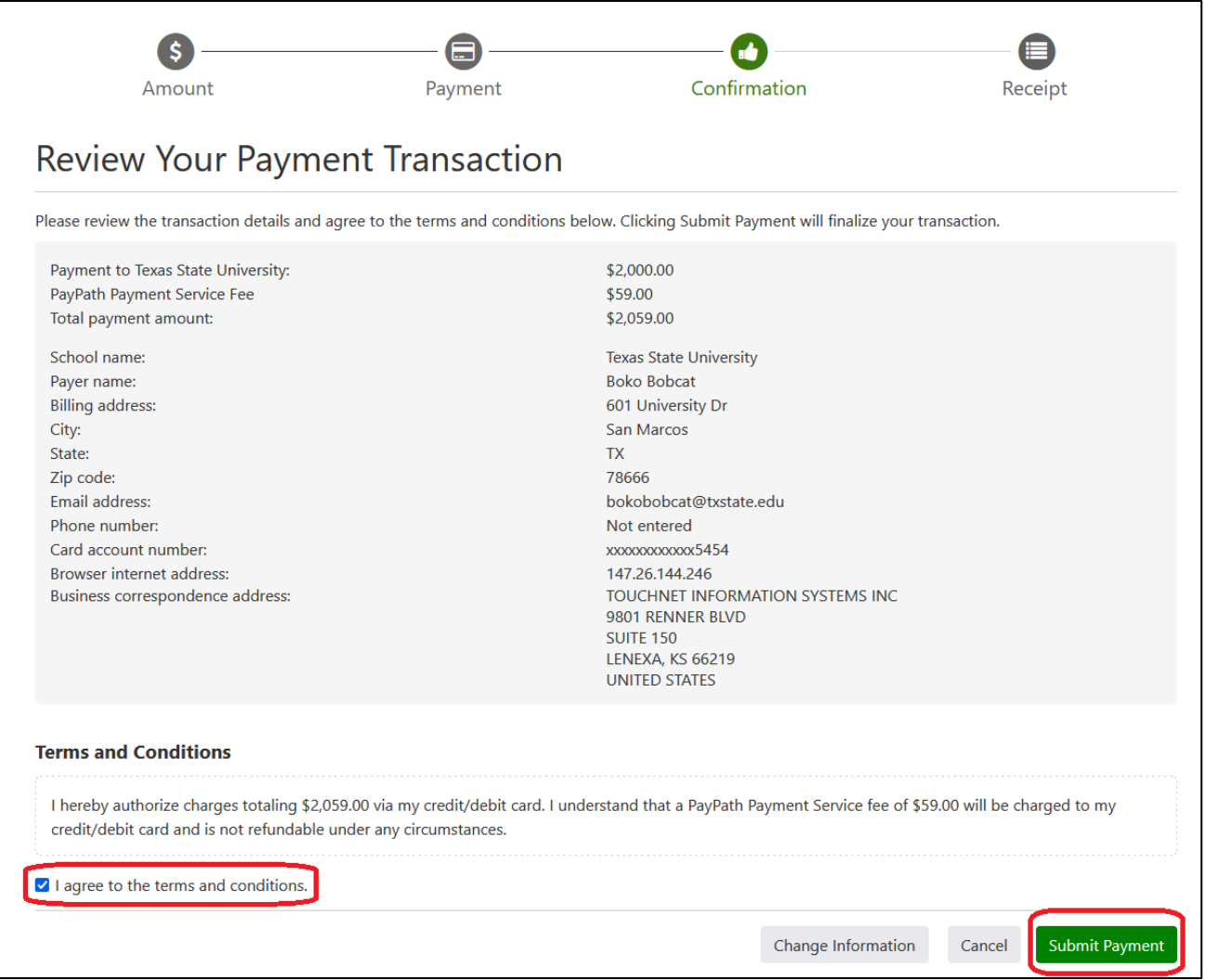

Finally, you will be brought to a confirmation screen showing the receipt of your payment. An email confirmation will also be sent to the email address that was given during the payment process.

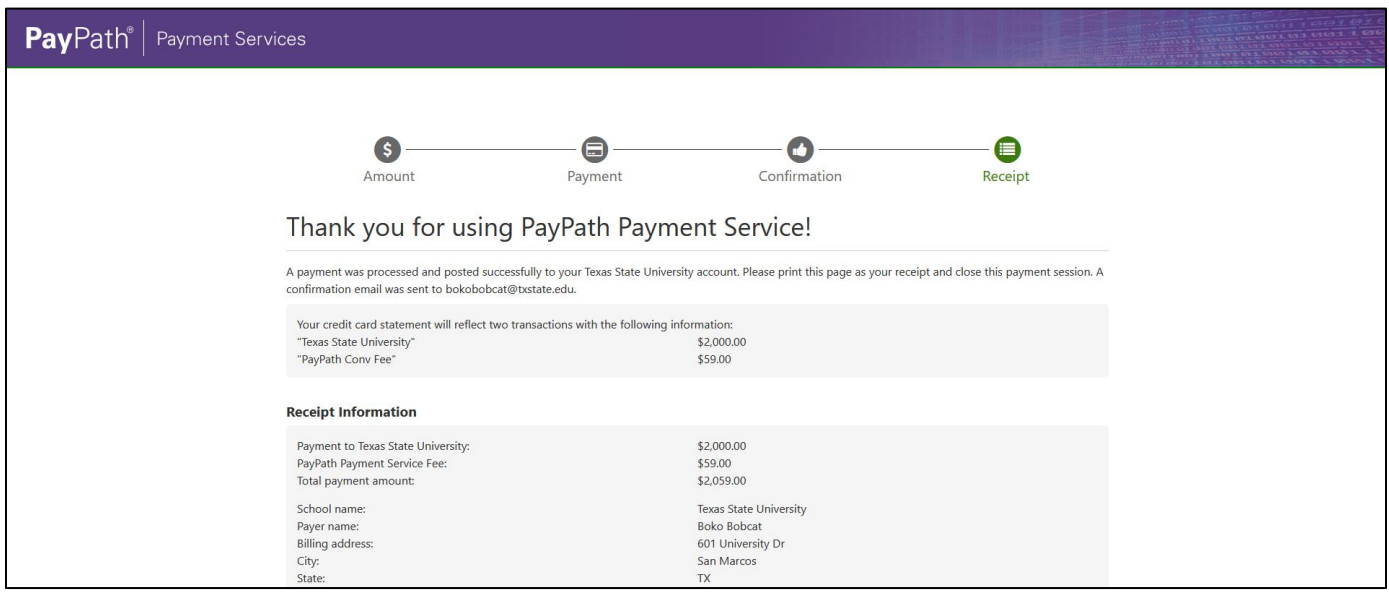